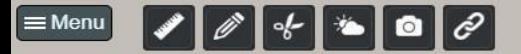

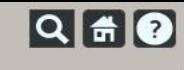

 $\bigcirc$ 

 $\frac{1}{\frac{c}{c}}$ 

# **Guide utilisateur OD@CiT**

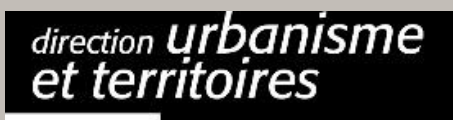

Jan 14 2020 04:00:00 UTC

| géomatique et<br>| connaissance du territoire

Jan 13 2020 08:00:00 UTC

Strasbourg.et

ste ngage

 $\overline{\circ}$ 

1x<br>Jan 13 2020<br>06:31:35 UTC

 $\blacksquare$ 

Jan 13 2020 12:00:00 UTC

Jan 13 2020 16:00:00 UTC

Jan 13 2020 20:00:00 UTC

Jan 14 2020 00:00:00 UTC

 $\frac{3k}{\pi}$ 

### **A propos d'OD@CiT**

OD@CiT est un service Web3D qui permet une découverte 3D intuitive du territoire accessible à tous (agents de la collectivité, secteurs public et privé, citoyens). Les données libres diffusées par la plateforme data.strasbourg.eu apportent des informations complémentaires qui transforment la modélisation 3D du territoire en ville numérique augmentée. OD@CiT est à la fois un outil technique d'analyse et d'aide à la décision et un service Web3D grand public.

#### **Navigation**

Voici les différentes commandes de navigation disponibles dans l'application :

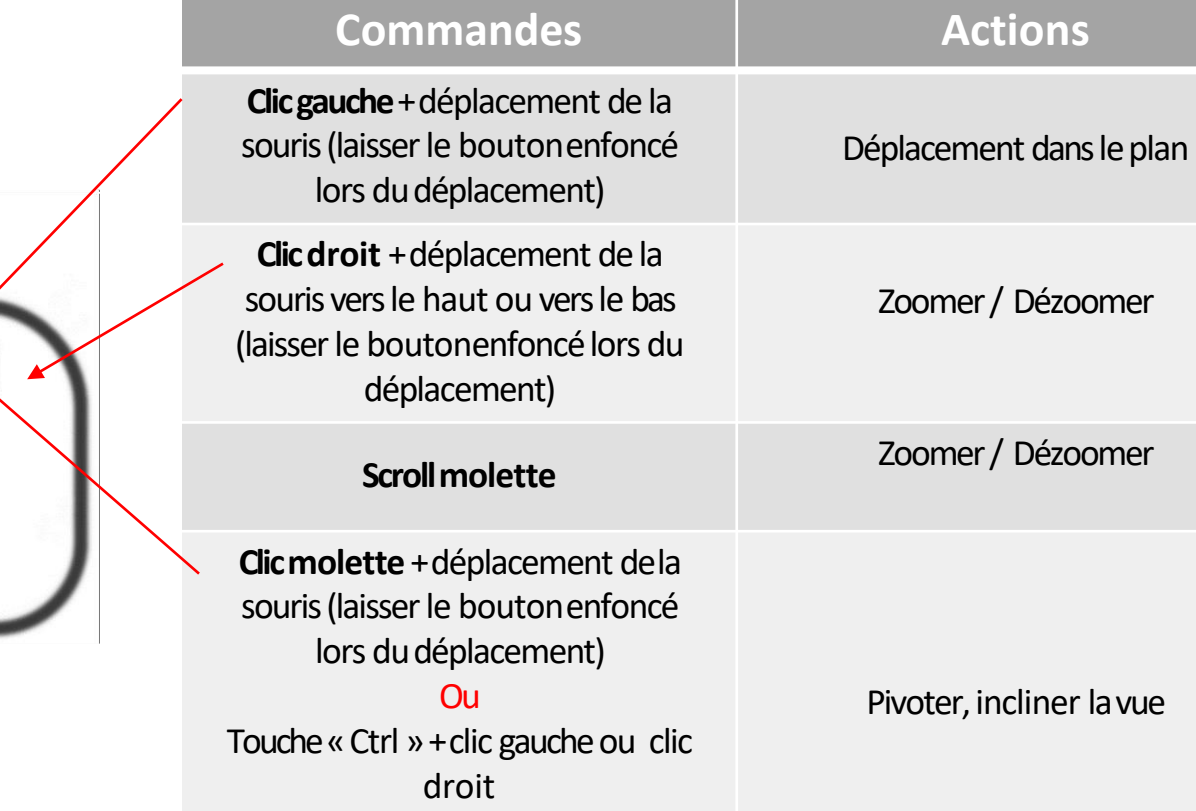

Ces différentes commandes se retrouvent également via le bouton « Navigation Instructions ».

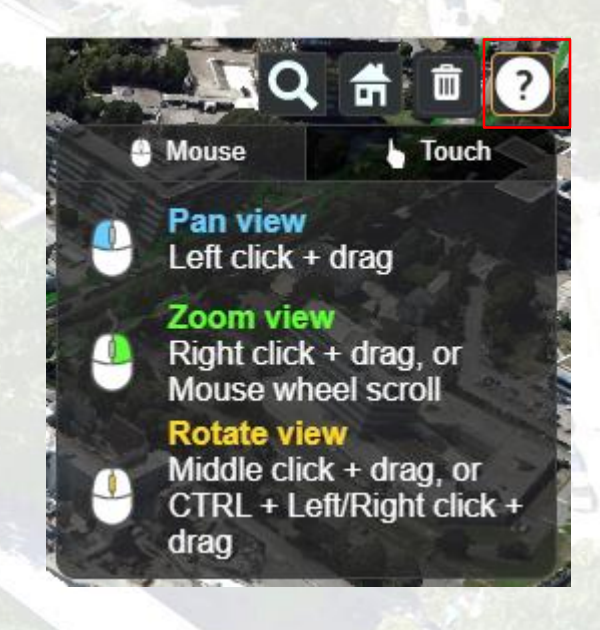

#### **Recherche par adresse**

Il est possible de rechercher une adresse en cliquant sur l'outil représenté par une loupe :

Saisir ensuite les premiers caractères ; un symbole de loupe apparaît sur chaque adresse proposée.

Cliquer parmi les adresses proposées. La caméra centre la vue sur l'adresse choisie et se positionneà la verticale du point.

Vidéo explicative :

[https://3d.strasbourg.eu/VIDEOS/](https://3d.strasbourg.eu/VIDEOS/CESIUM/Outils/Adresse.mp4) CESIUM/Outils/Adresse.mp4

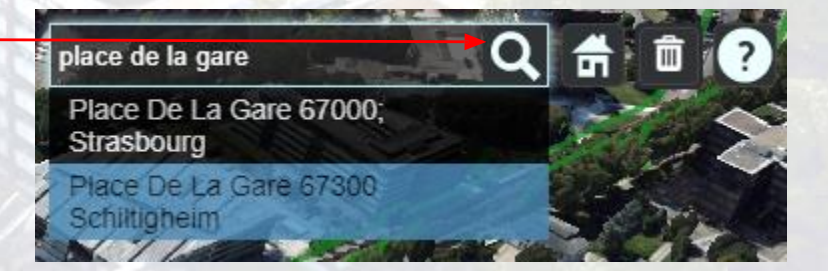

#### **Consultation des données en OpenData Exemple du PLU**

Pour afficher le PLU, cliquer sur le bouton « Menu ».

Déplier l'onglet « REGLEMENTATION URBAINE » puis cocher « PLU - Règlement graphique et écrit ».

Le bouton info ( 0 ) permet d'accéder à l'onglet « Informations » de la donnée sur le site data.strasbourg.eu

Vidéo explicative :

https://3d.strasbourg.eu/VIDEOS/ [CESIUM/Cesium\\_PLU\\_Opendata.](https://3d.strasbourg.eu/VIDEOS/CESIUM/Cesium_PLU_Opendata.mp4) mp4

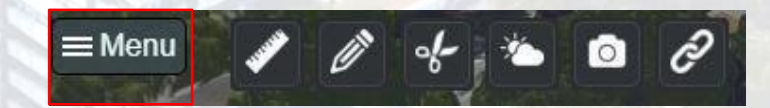

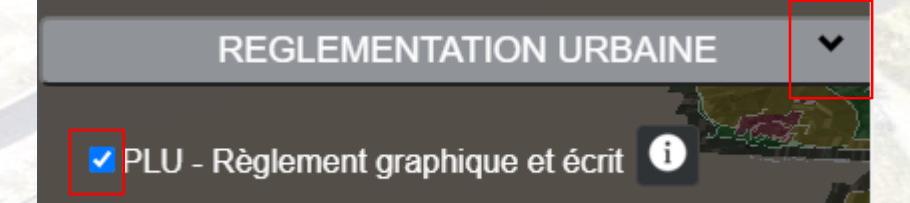

# **Consultation des données en OpenData**

**Exemple de la fréquentation en temps réel des piscines**

Vidéo explicative :

[https://3d.strasbourg.eu/VIDEOS/](https://3d.strasbourg.eu/VIDEOS/CESIUM/Cesium_Piscine.mp4) CESIUM/Cesium\_Piscine.mp4

Cliquer sur le bouton « Menu ».

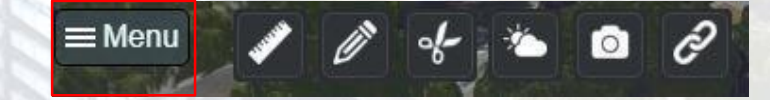

Déplier l'onglet « SPORTS ET LOISIRS » puis cocher « Fréquentation des piscines ».

Le bouton «  $\mathcal{C}$  » permet de rafraichir la donnée car c'est une donnée en temps réel.

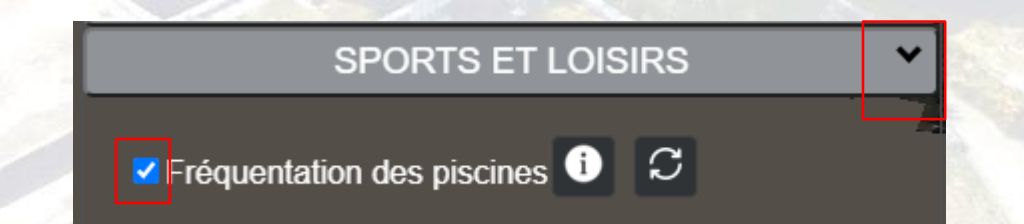

# **Consultation des données en OpenData**

**Exemple du patrimoine de mon quartier**

Vidéo explicative :

[https://3d.strasbourg.eu/VIDEOS/](https://3d.strasbourg.eu/VIDEOS/CESIUM/Cesium_Patrimoine.mp4) CESIUM/Cesium\_Patrimoine.mp4

Cliquer sur le bouton « Menu ».

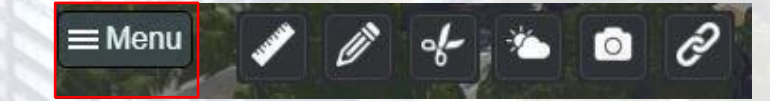

Déplier l'onglet « CULTURE » puis cocher « Patrimoine de mon quartier ».

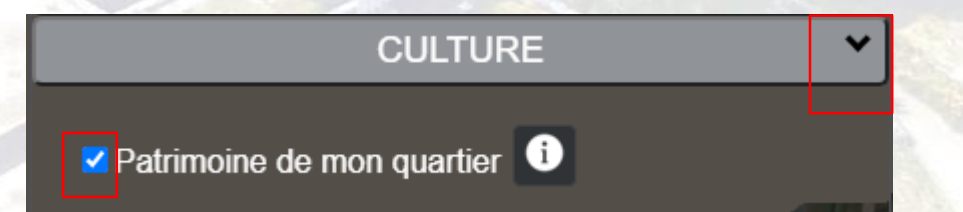

## **Consultation des données en OpenData**

**Exemple des boucles sportives Vitaboucle**

Vidéo explicative :

[https://3d.strasbourg.eu/VIDEOS/](https://3d.strasbourg.eu/VIDEOS/CESIUM/Cesium_Vitaboucle.mp4) CESIUM/Cesium\_Vitaboucle.mp4

Cliquer sur le bouton « Menu ».

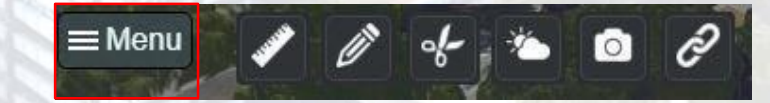

Déplier l'onglet « SPORTS ET LOISIRS » puis cocher « Boucles sportives : Vitaboucle ».

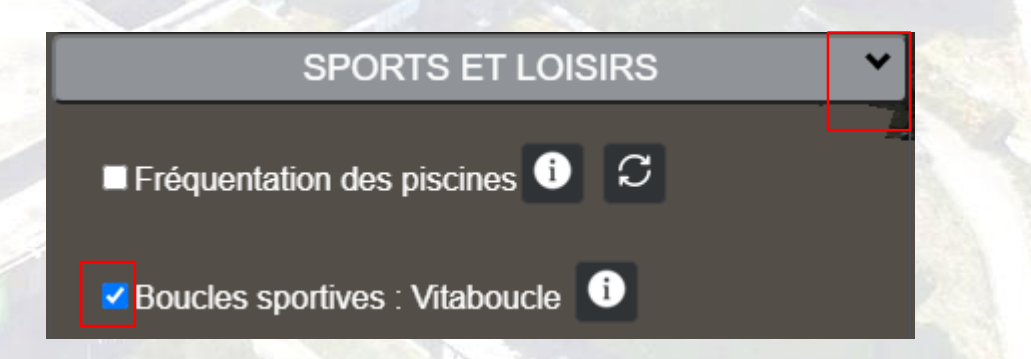

#### **Consultation des données en OpenData Exemple de la qualité de l'air**

Cliquer sur le bouton « Menu ».

Déplier l'onglet « ENVIRONNEMENT » puis cocher « Qualité de l'air Eurométropole (sur 7 jours) ».

Le bouton «  $\bullet$  » permet de démarrer l'animation des données. En effet, il s'agit ici d'une donnée temporelle affichée sur 7 jours.

Vidéo explicative :

https://3d.strasbourg.eu/VIDEOS/ [CESIUM/Cesium\\_Qualite\\_Air\\_Ope](https://3d.strasbourg.eu/VIDEOS/CESIUM/Cesium_Qualite_Air_OpenData.mp4) nData.mp4

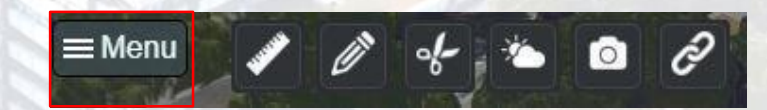

**ENVIRONNEMENT** 

⊻ Qualité de l'air Eurométropole (sur 7 jours) <sup>←</sup>

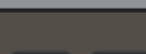

### **Mesure de coordonnées**

Ouvrir le menu déroulant :

Puis cocher l'outil « Point (coordonnées) » :

L'encart suivant apparait, cliquer alors sur un point de la carte pour afficher ses coordonnées en X, Y et Z. Les mesures sont exprimées en mètres.

#### $\bullet$   $\circ$  $\equiv$  Menu

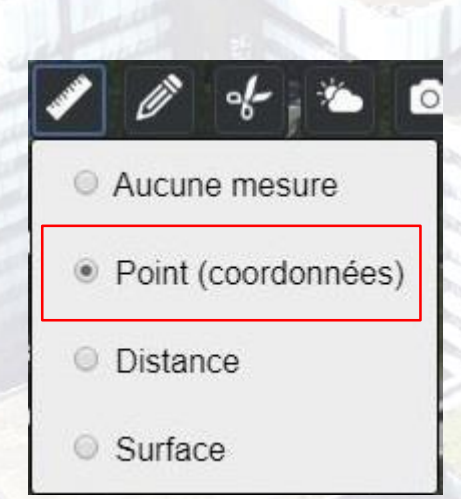

Coordonnées<br>(CC48 / IGN69) X (m): 2050530.76 Y (m): 7274580.18 Z (m): 141.16

Vidéo explicative :

[https://3d.strasbourg.eu/VIDEOS/](https://3d.strasbourg.eu/VIDEOS/CESIUM/Outils/mesure.html) CESIUM/Outils/mesure.html

### **Mesure de distance**

 $\equiv$  Men

Ouvrir le menu déroulant :

Puis cocher l'outil « Distance »:

L'encart suivant apparait enhaut à gauche de l'écran :

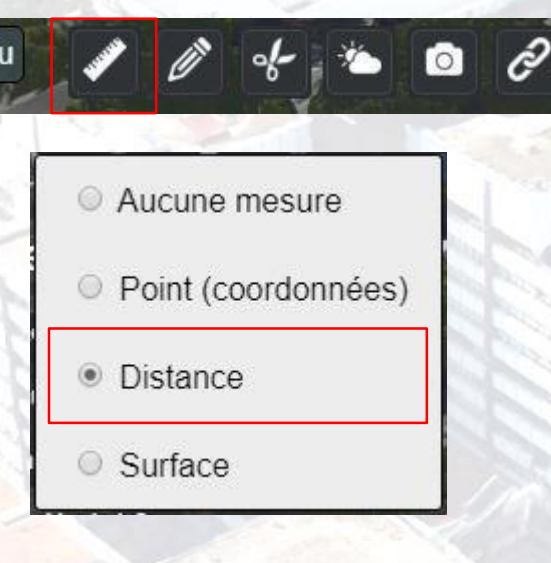

**Mesures de distance** Distance horizontale (m): - cumulée (m): Distance inclinée (m): - cumulée (m): Différence d'altitude (m):

Vidéo explicative :

https://3d.strasbourg.eu/VIDEOS/ [CESIUM/Outils/mesure.html?open](https://3d.strasbourg.eu/VIDEOS/CESIUM/Outils/mesure.html?open=distance) =distance

### **Mesure de distance (suite)**

Suivre les indications affichées en bas à droite (clic gauche pour ajouter un point, clic droit pour terminer la construction) :

Note : le clic droit pour terminer la figure n'ajoute pas un point supplémentaire.

Le tracé effectué apparait en rouge :

Les mesures sont maintenant renseignées : « Distance horizontale » correspond à la distance du dernier tronçon dessiné alors que la distance cumulée présente la longueur de de toute la figure.

Tracé des figures géométriques Clic gauche pour ajouter un point

Clic droit pour terminer la figure

Vidéo explicative :

https://3d.strasbourg.eu/VIDEOS/ [CESIUM/Outils/mesure.html?open](https://3d.strasbourg.eu/VIDEOS/CESIUM/Outils/mesure.html?open=distance) =distance

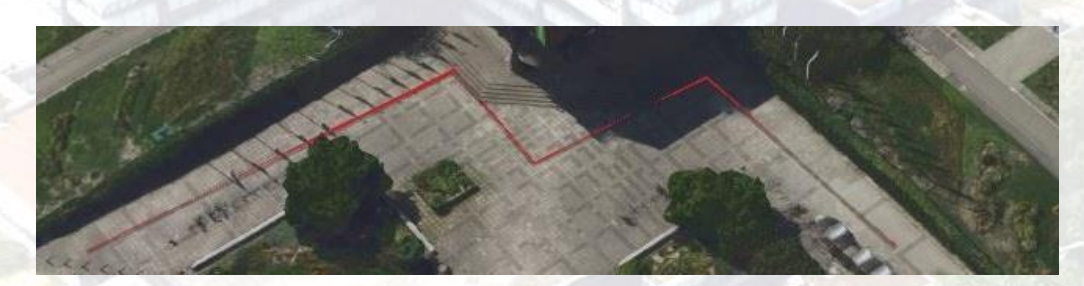

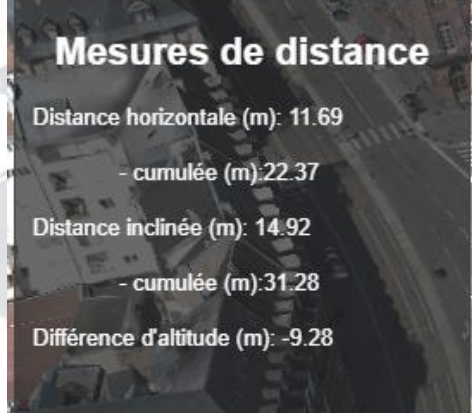

#### **Mesure de surface**

∣≡≀

Ouvrir le menu déroulant :

Puis cocher l'outil « Surface »:

L'encart suivant apparait en haut à gauche del'écran :

Comme pour la mesure de distance, suivre les indications de tracé des figures géométriques.

La surface dessinée apparait en bleu :

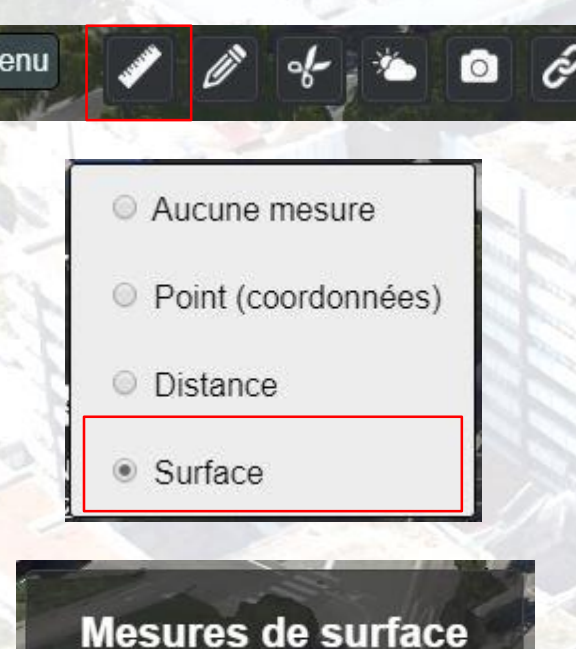

Surface (m<sup>2</sup>): 0

**Mesures de surface** 

Surface (m<sup>2</sup>): 826.5

Vidéo explicative :

https://3d.strasbourg.eu/VIDEOS/ [CESIUM/Outils/mesure.html?open](https://3d.strasbourg.eu/VIDEOS/CESIUM/Outils/mesure.html?open=surface) =surface

#### **Dessiner un point**

Ouvrir le menu déroulant :

Puis cocher l'outil « Dessin point » :

L'encart suivant apparait en haut à gauche del'écran :

Il est possible de définir la couleur, la taille et le symbole du point avant de commencer à dessiner.

Suivre les instructions pour dessiner un nouveau point.

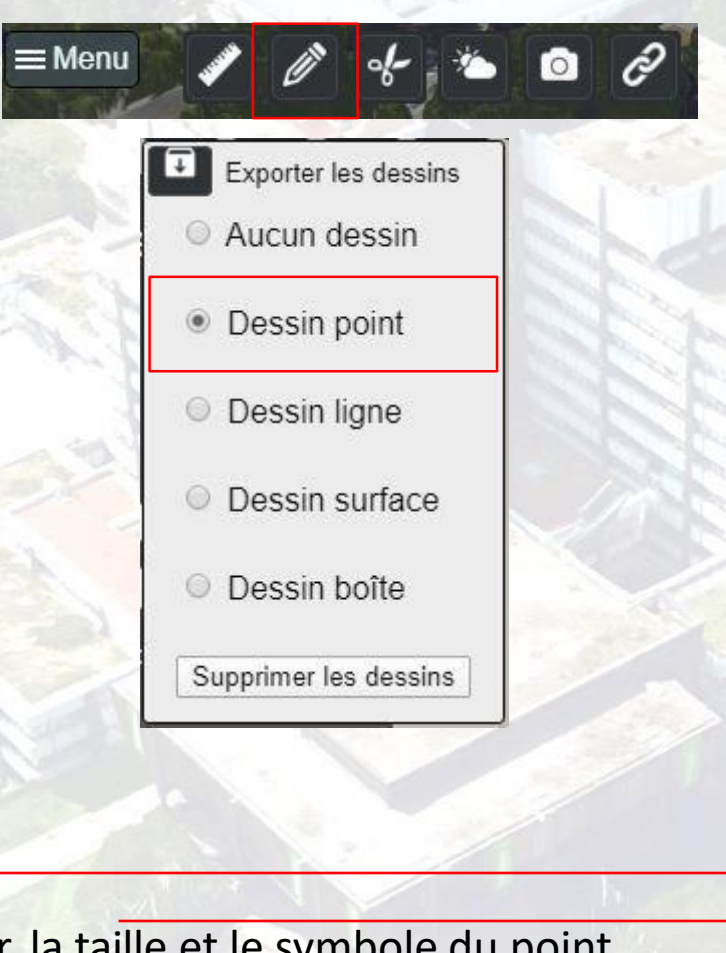

Vidéo explicative :

[https://3d.strasbourg.eu/VIDEOS/](https://3d.strasbourg.eu/VIDEOS/CESIUM/Outils/dessin.html) CESIUM/Outils/dessin.html

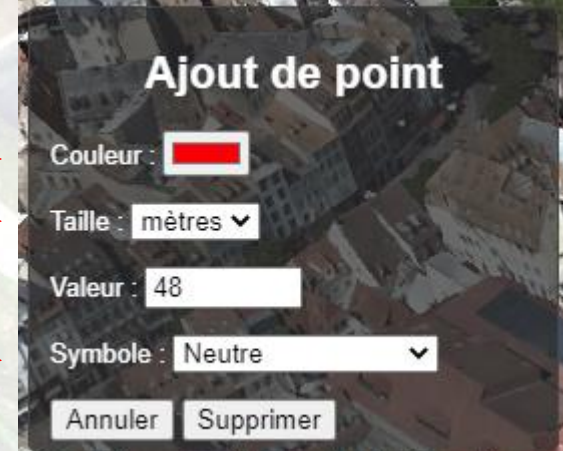

### **Dessiner une ligne**

Ouvrir le menu déroulant :

Puis cocher l'outil « Dessin ligne » :

L'encart suivant apparait en haut à gauche del'écran :

Il est possible de définir la largeur, le style (simple, pointillés ou flèche), la couleur et la transparence de la ligne avant de commencer à dessiner.

Suivre les instructions pour dessiner une nouvelle ligne.

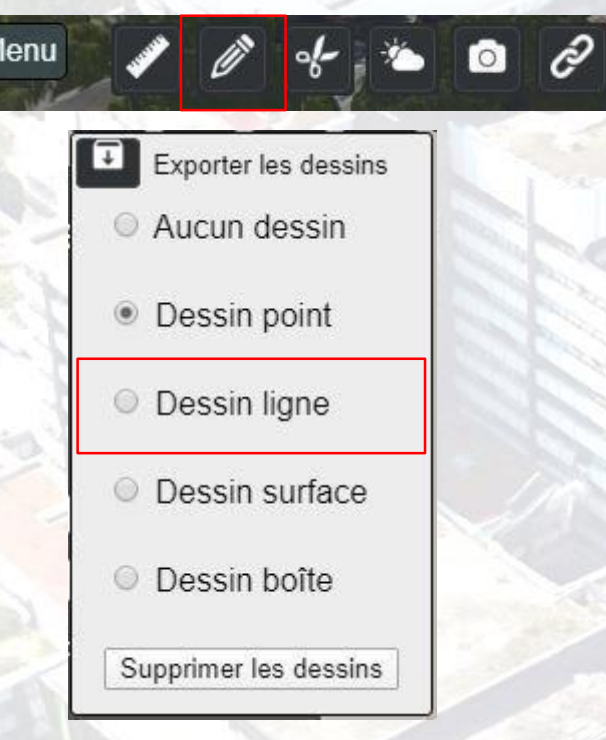

Vidéo explicative :

https://3d.strasbourg.eu/VIDEOS/ [CESIUM/Outils/dessin.html?open=](https://3d.strasbourg.eu/VIDEOS/CESIUM/Outils/dessin.html?open=ligne) ligne

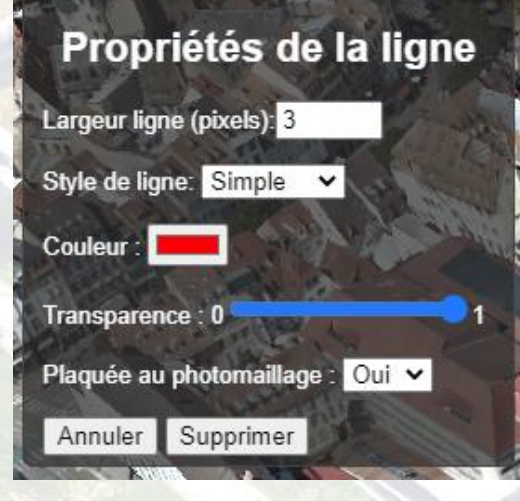

Tracé des figures géométriques Clic gauche pour ajouter un point Clic droit pour terminer la figure

#### **Dessiner une surface**

Ouvrir le menu déroulant :

Puis cocher l'outil « Dessin surface » :

L'encart suivant apparait en haut à gauche del'écran :

Il est possible de définir la couleur et la transparence de la surface avant de commencer à dessiner.

Suivre les instructions pour dessiner une nouvelle surface.

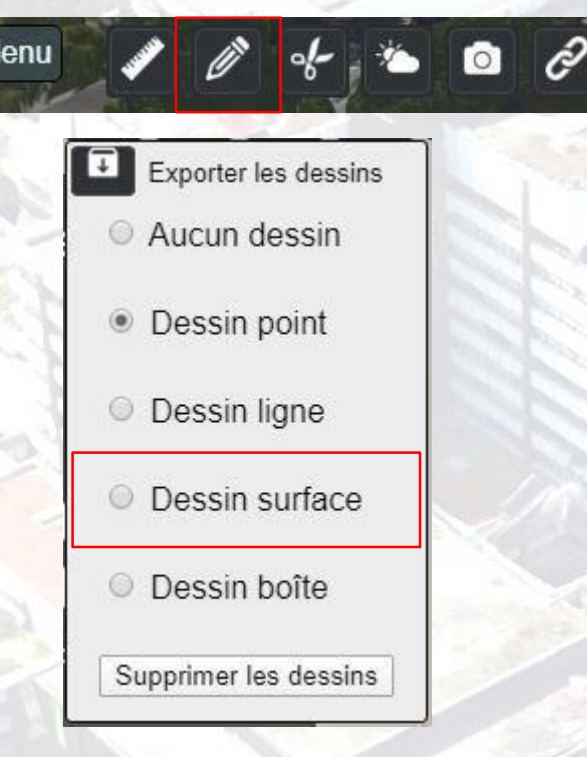

Vidéo explicative :

https://3d.strasbourg.eu/VIDEOS/ [CESIUM/Outils/dessin.html?open=](https://3d.strasbourg.eu/VIDEOS/CESIUM/Outils/dessin.html?open=surface) surface

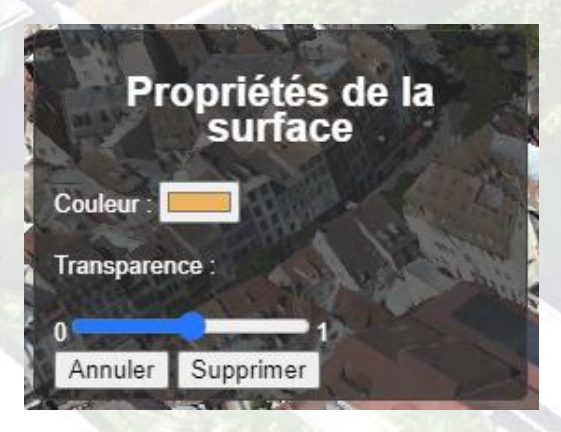

Tracé des figures géométriques Clic gauche pour ajouter un point Clic droit pour terminer la figure

### **Dessiner une boîte**

Ouvrir le menu déroulant :

Puis cocher l'outil « Dessin boîte » :

L'encart suivant apparait en haut à gauche del'écran :

Dans le cas du dessin d'une boîte, il est nécessaire de définir la hauteur de la boite avant de commencer le dessin. Il est également possible de définir une couleur ainsi qu'une transparence à l'objet.

 $\equiv$ 

Suivre les instructions pour dessiner une nouvelle boîte.

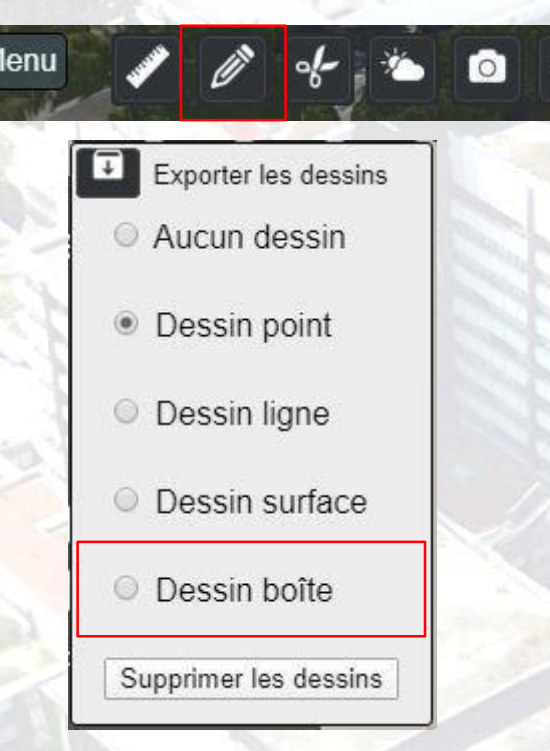

Vidéo explicative :

https://3d.strasbourg.eu/VIDEOS/ [CESIUM/Outils/dessin.html?open=](https://3d.strasbourg.eu/VIDEOS/CESIUM/Outils/dessin.html?open=boite) boite

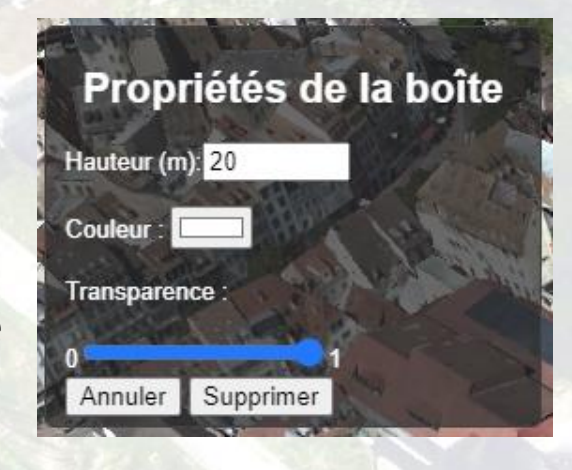

Tracé des figures géométriques Clic gauche pour ajouter un point Clic droit pour terminer la figure

#### **Supprimer les dessins**

Ouvrir le menu déroulant :

Puis cliquer sur le bouton :

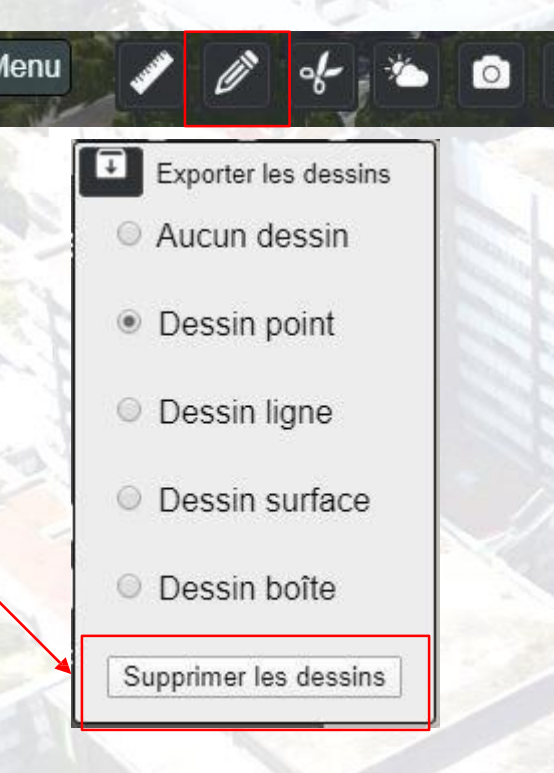

Tous les dessins précédemment créés sont alors supprimés.

 $\equiv$ 

Vidéo explicative :

https://3d.strasbourg.eu/VIDEOS/ [CESIUM/Outils/dessin.html?open=](https://3d.strasbourg.eu/VIDEOS/CESIUM/Outils/dessin.html?open=autre) autre

### **Ombre portée**

Ouvrir le menu déroulant :

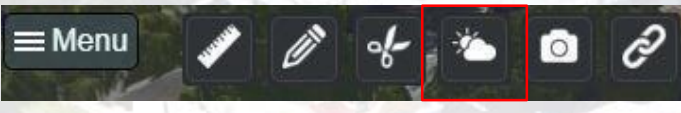

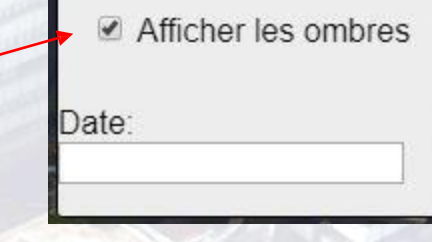

Cocher la case « Afficher les ombres » : Si elle n'est pas renseignée, la date est celle du jour. Les ombres s'affichent.

Il est alors possible de faire défiler le curseur en bas de l'écran afin de modifier l'heure dans lajournée. L'affichage des ombres s'ajuste en conséquence.

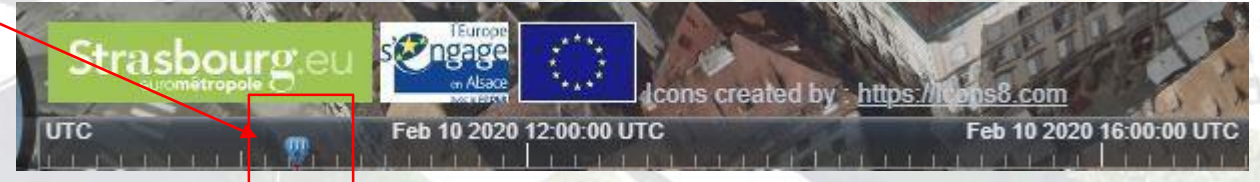

Vidéo explicative :

[https://3d.strasbourg.eu/VIDEOS/](https://3d.strasbourg.eu/VIDEOS/CESIUM/Outils/Ombre.mp4) CESIUM/Outils/Ombre.mp4

#### **Les points de vue**

Ouvrir le menu déroulant :

Puis cliquer sur l'une des vues existantes :

Une vue sur le centre ville de chaque commune de l'Eurométropole est disponible

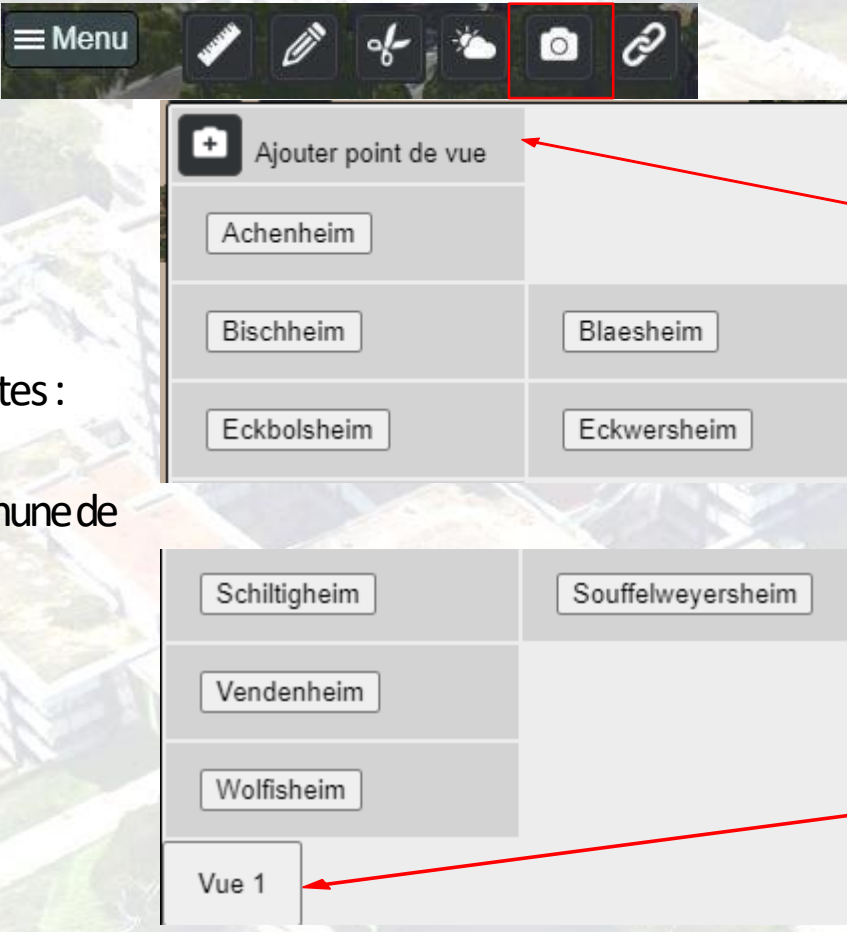

Vidéo explicative :

[https://3d.strasbourg.eu/VIDEOS/](https://3d.strasbourg.eu/VIDEOS/CESIUM/Outils/Vue.mp4) CESIUM/Outils/Vue.mp4

Il est possible d'ajouter de nouveaux points devue en cliquant sur le bouton.

Pour cela il est nécessaire de s'être déplacé et d'avoir orienté la vue au préalable.

Après avoir cliqué sur le bouton, un encart apparait,

renseigner le nom de la vue et cliquer sur

« Ajouter ».

La nouvelle vue apparait dans le menu déroulant.

Note : lorsque le viewer est fermé, les vues ne sont pas conservées.

#### **Lien de partage**

Il est possible de partager une vue avec un autre utilisateur de l'application. Pour cela, se déplacer à l'endroit souhaité et orienter la caméra. Cliquer ensuite sur le bouton lien de partage :

L'encart ci-contre apparait, cliquer sur le bouton « Créer » pour générer une URL dans l'encadré blanc.

Copier cette URLpour l'envoyer parmail.

Ce lien ouvrira l'application au même point de vue (zoom,distance, inclinaison).

Vidéo explicative :

[https://3d.strasbourg.eu/VIDEOS/](https://3d.strasbourg.eu/VIDEOS/CESIUM/Outils/Partage.mp4) CESIUM/Outils/Partage.mp4

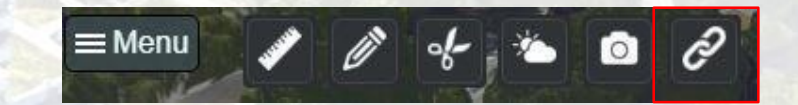

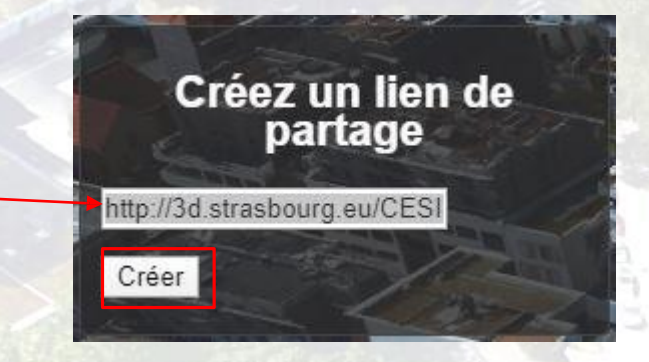

#### **Ajouter un plan de coupe**

Il est possible d'ajouter un plan de coupe ou « voile de hauteur » sur le photomaillage.

Ouvrir le menu déroulant :

Cocher la case « Plan de coupe horizontal »

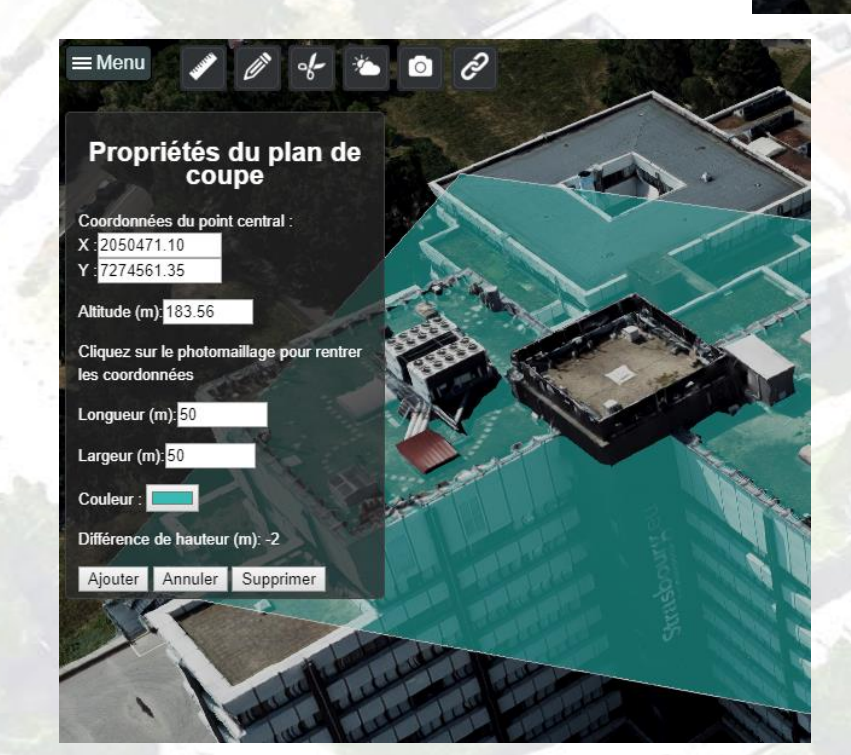

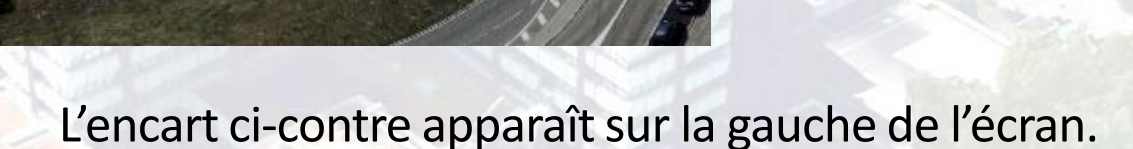

 $\circ$ 

Plan de coupe horizontal

Découpe dans le maillage

Cliquez sur l'endroit où vous souhaitez ajouter le plan de coupe; les champs X, Y et altitude se remplissent automatiquement.

Il est possible de définir les dimensions et la couleur du plan avant de l'ajouter.

Cliquez ensuite sur ajouter, puis déplacez le plan de haut en bas (le compteur de différence de hauteur s'actualise avec les déplacements)

Vidéo explicative :

[https://3d.strasbourg.eu/VIDEOS/](https://3d.strasbourg.eu/VIDEOS/CESIUM/Outils/Plan.mp4) CESIUM/Outils/Plan.mp4

## **Faire une découpe dans le photomaillage**

Ouvrir le menu déroulant :

Cocher la case « Découpe dans le maillage »

Plan de coupe horizontal Découpe dans le maillage

L'encart suivant apparaît :

Cliquer sur ajouter et cliquer ensuite au minimum 3 points sur le photomaillage.

Une fois la forme dessinée, faites un clic droit pour afficher la découpe

Vous pouvez décocher la case « Afficher » pour ne plus voir la découpe

Vidéo explicative :

[https://3d.strasbourg.eu/VIDEOS/](https://3d.strasbourg.eu/VIDEOS/CESIUM/Outils/Decoupe.mp4) CESIUM/Outils/Decoupe.mp4

#### Découpe dans le photomaillage

#### Ajouter

Cliquer sur le photomaillage pour dessiner la forme à découper

Clic droit pour effectuer la découpe

Inverser la découpe Afficher

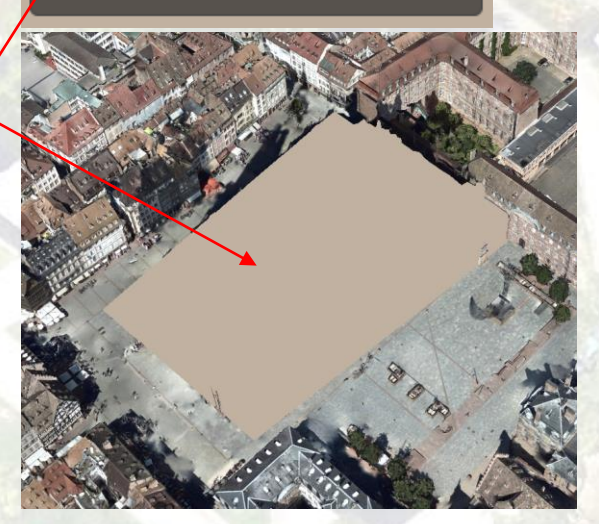